**IVR menus are key in getting your customers through to the right department efficiently.** Within this guide, we will show you how to create a basic IVR menu with three different options; "1" for Sales, "2" for Support and "3" for Accounts.

All options will dial two internal extensions and playback a whisper when your agents answer a call. All options will have a department-specific voicemail message and mailbox for when agents are not available to answer a call.

At the end of this guide, we will show you how to add clever dial plan logic to deal with scenarios where your caller presses an invalid option, or no option at all.

By the time you have finished this guide, you will have a fully functioning, professional IVR menu for your business.

> *Step 1* **Your IVR messages.**

#### **Before starting your IVR menu, ensure you have all the necessary audio files.**

Today we'll be using seven audio files; one auto-attendant file, three department voicemail messages and three department whispers. Whispers are played to your agents when they answer the call, ensuring they know which option the caller pressed.

- *1. Auto-Attendant.wav*
- *2. Accounts-Voicemail.wav*
- *3. Sales-Voicemail.wav*
- *4. Support-Voicemail.wav*
- *5. Accounts-Whisper.wav*
- *6. Sales-Whisper.wav*
- *7. Support-Whisper.wav*

To use audio files in your dial plan, first upload them to the IVR Recordings section of Metis. All files *must* be in the following format: **.wav, 8000Hz, 16bit, Mono**

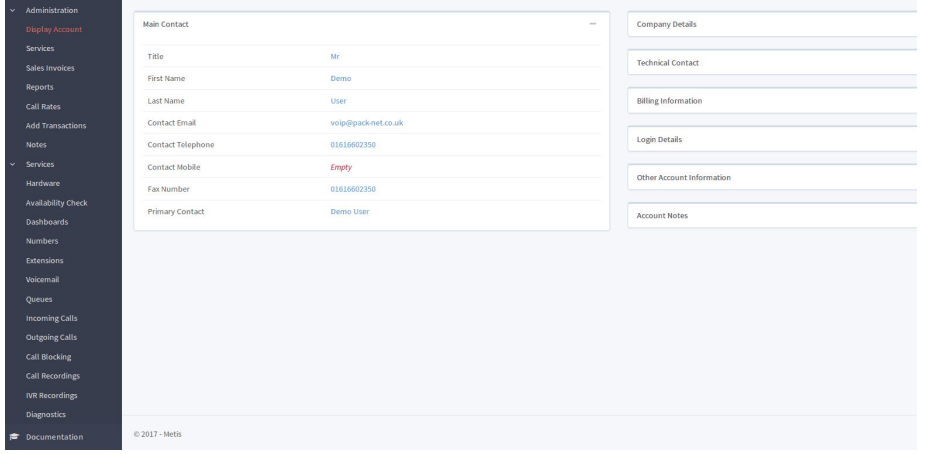

**To start building your own IVR menu, go to the Incoming Calls section of Metis and find your number.** Once you've found your number, your screen should look like this:

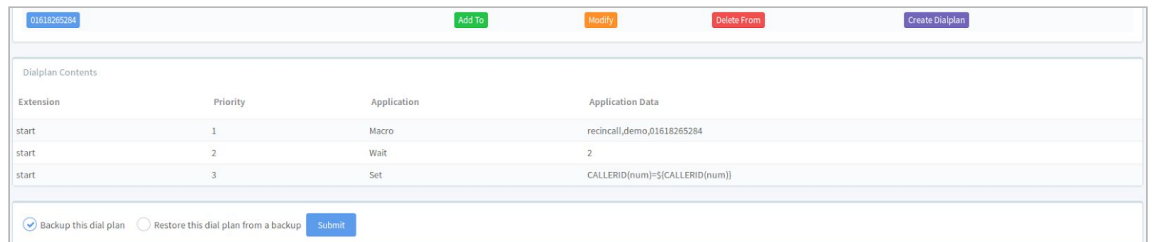

**BUTTONS ITEM DESCRIPTION** This button lets you add new steps to your dial plan. Add To This button lets you change steps in your dial plan. This button lets you delete steps in your dial plan. Delete From **DIAL PLAN CONTENTS ITEM DESCRIPTION Extension** Use this field for adding IVR options, e.g. Extension 1 is option 1, extension 2 is option 2 and so on. Your dial plan can have several "extensions". All calls come in on the "start" extension and then work their way through the priorities. Valid inputs for this field are numbers  $1 - 9$ . **Priority** The order your dial plan works its way through the extension. **Application** Dial plan applications include Dial, Playback, Queue, Voicemail etc. Application Data | Specifies what the application is doing. **BACKUPS ITEM DESCRIPTION Backup this dial plan** Lets you save a backup of the selected dial plan. **Restore this dial** Overwrites your dial plan with the selected backup.**plan from a backup**

Here is a quick breakdown of the items displayed on this page and what they mean:

#### **When dialling your number, the first thing the caller should hear is your auto-attendant.** Your auto-attendant should include all of your IVR menu options.

To achieve this, we need to add it to your dial plan by following these steps.

Click  $\frac{\text{Add To}}{\text{next}}$  to your number, and select the following from the drop-down menus that follow:

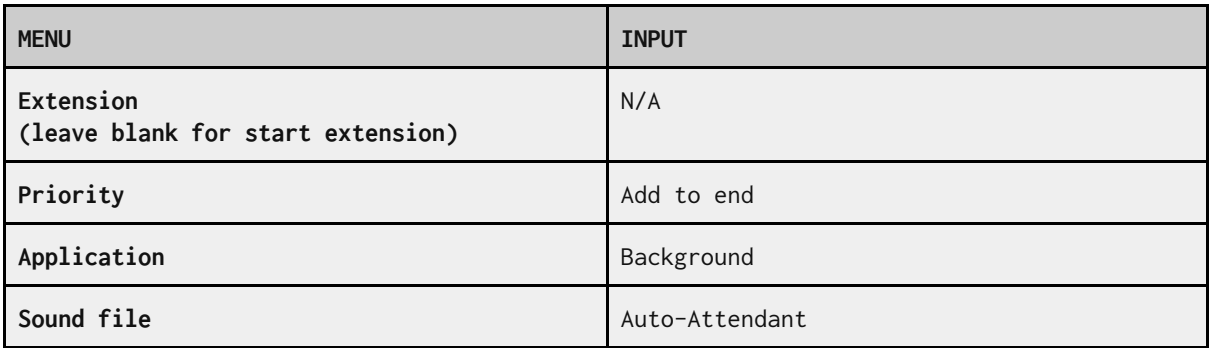

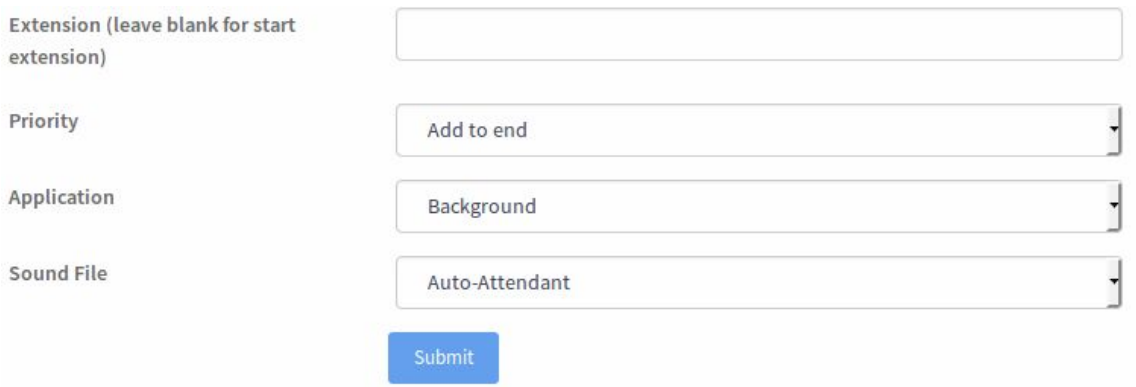

## *Step 4a* **Adding your first IVR menu option.**

**The next step in building your IVR menu is the addition of your IVR menu options.** We will be adding three options today;

- 1. Sales
- 2. Support
- 3. Accounts

Once selected, each option will ring two extensions and play a whisper to the agent when the call is picked up. This is to ensure that the agent is aware of the option selected by their client.

Adding IVR options is easier than you think. Click  $\frac{1 \text{ Add To}}{10 \text{ and follow these steps}}$ 

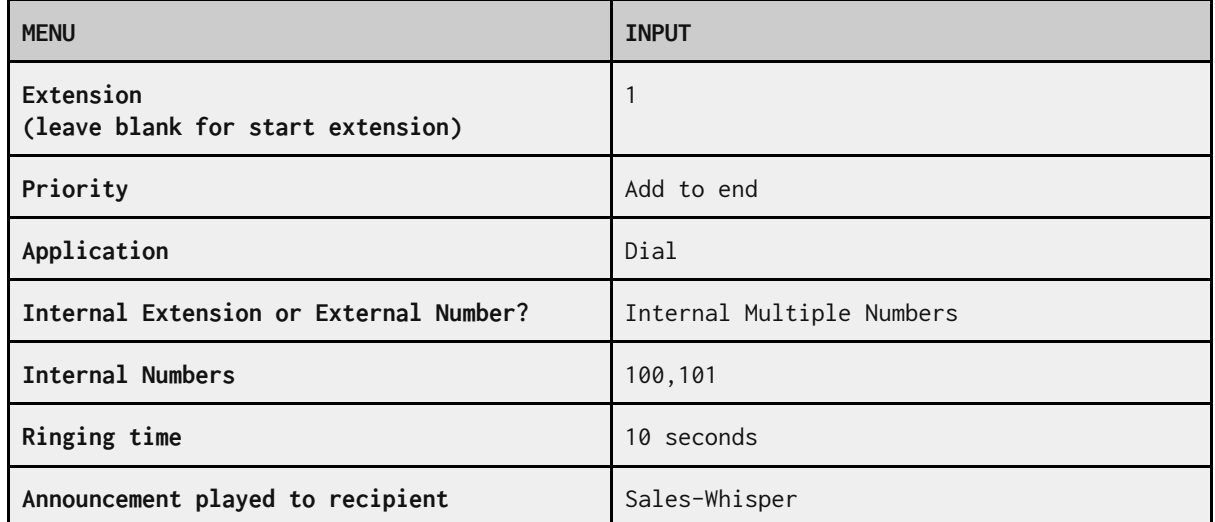

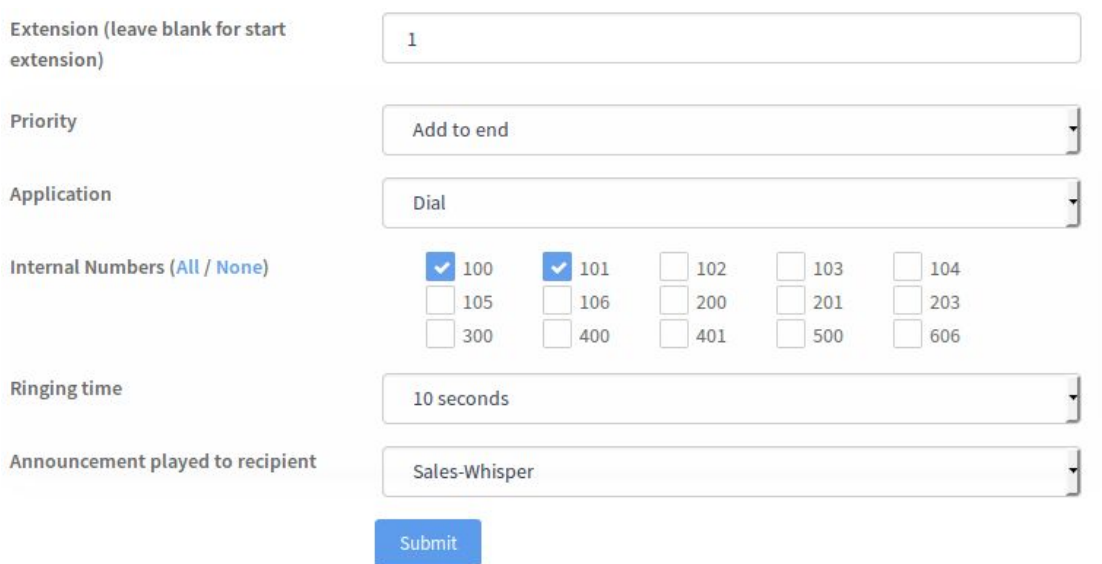

# *Step 4b* **Adding a voicemail message and mailbox to your IVR option.**

Now you have your first IVR option. But what if your agents are away or on a call?

A voicemail step should be added just in case.

If you cast your mind back to the beginning of this article, you'll remember how we are using department specific voicemail messages:

- 1. Sales-Voicemail.wav
- 2. Accounts-Voicemail.wav
- 3. Support-Voicemail.wav

In our IVR menu, option 1 is for sales so we are going to use our Sales-Voicemail.wav message and voicemail box 100.

Click  $A^{Add\,To}$  and follow these steps:

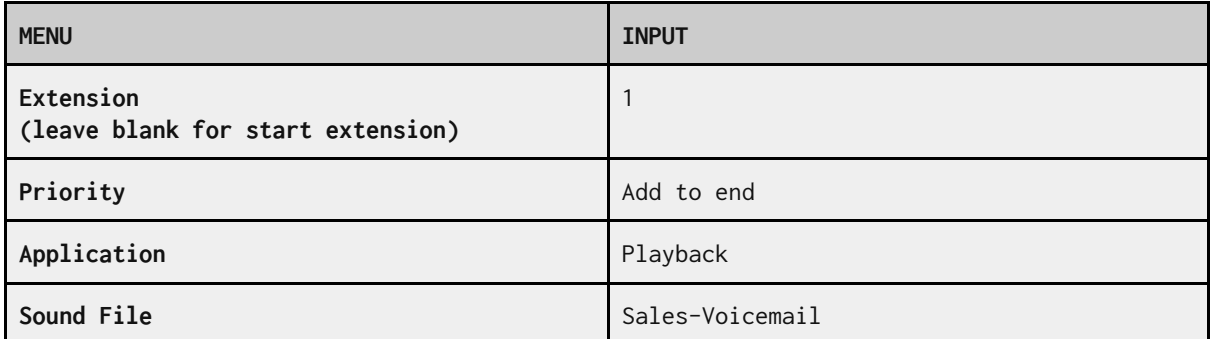

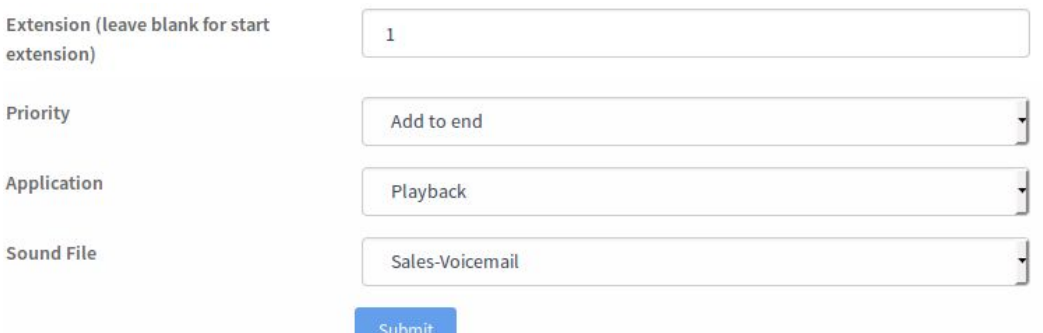

We're using the **Playback** application for the voicemail messages, rather than the **Background** application that we used for the Auto-Attendant message.

There is an important difference between the two; **Background** registers any key pressed during the duration of the audio file, **Playback** will play the audio file back and not register any key presses.

Once you've added your voicemail message, you should to add a voicemail box so customers can leave a message. Click add To again and follow these steps:

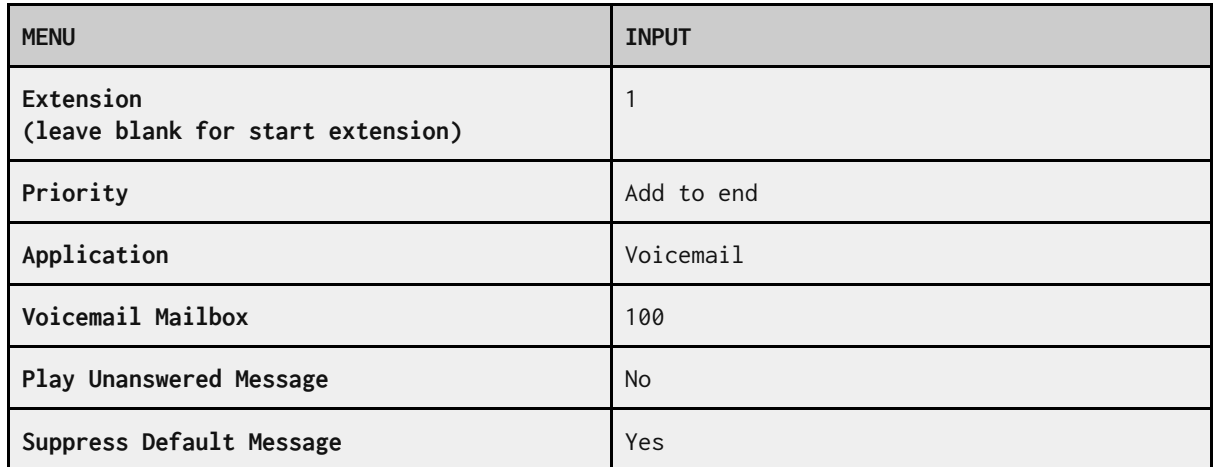

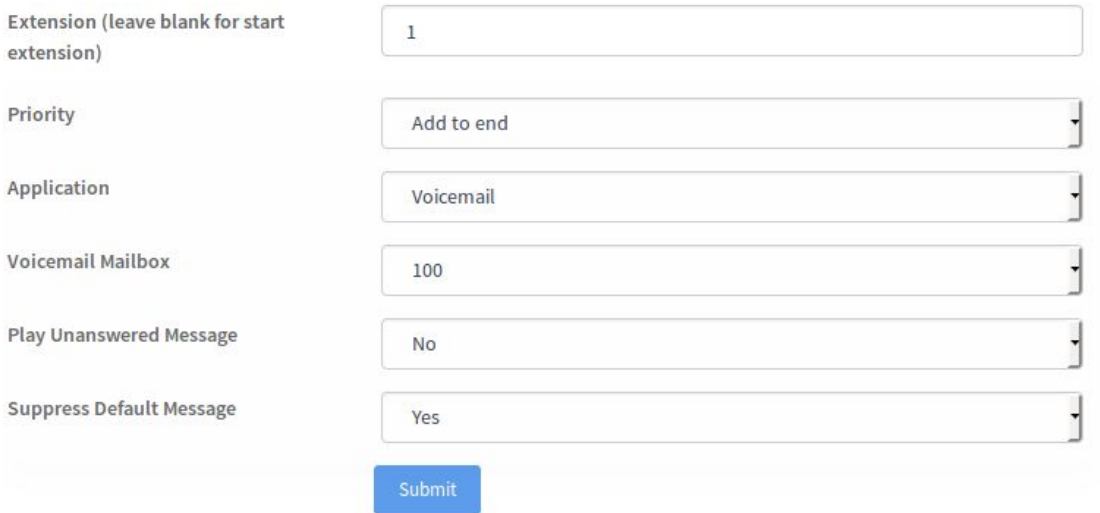

You have now successfully added your first IVR option.

Adding options 2 and 3 should be a breeze for you. Follow step 4 again but replace "1" in your extension field with "2" or "3" depending on which option you are configuring.

### *Step 5* **IVR problems and solutions.**

#### **Technically, you now have a fully functioning IVR menu for your business.** But there are several other scenarios we should be thinking about:

*Problem*

**No time for caller to think after hearing your auto-attendant**

There is no time for the caller to press their option, the dial plan configuration ends immediately after your auto-attendant.

*Solution*

### **Adding a "WaitExten" step following your menu.**

Adding a **WaitExten** following your auto-attendant gives the caller some thinking time after they've heard your menu. Click and follow these steps:

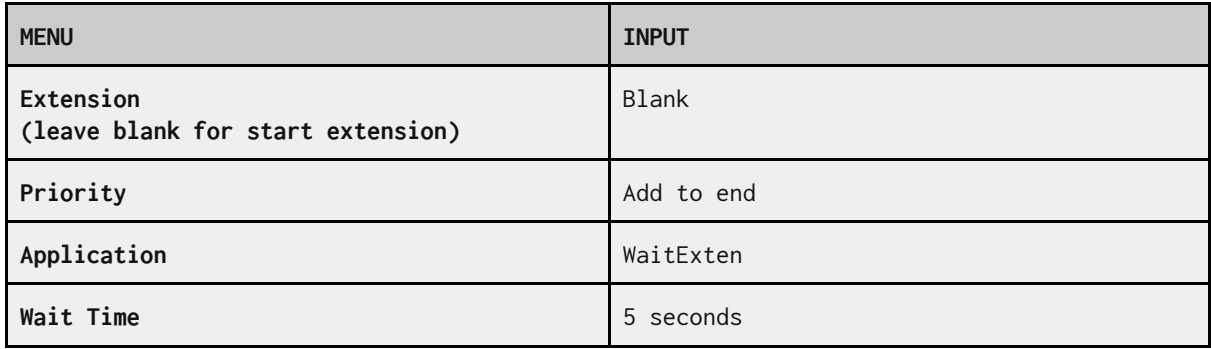

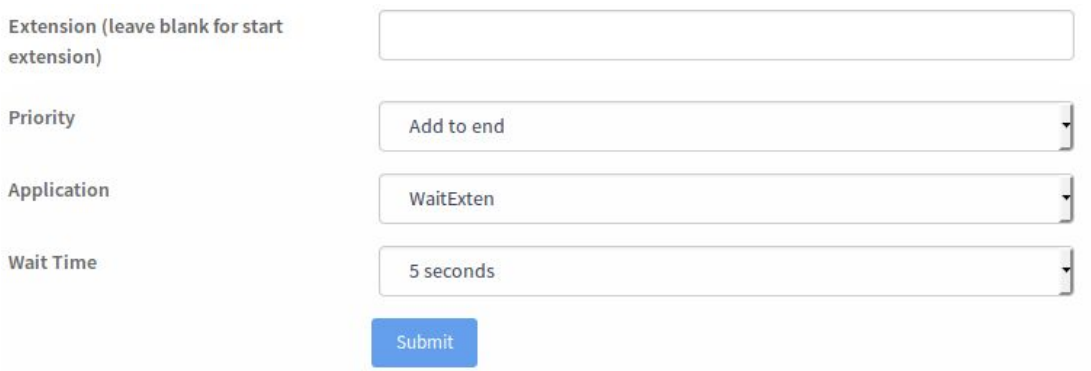

### *Problem* **Caller presses an invalid option… nothing happens.**

With our current set up, if a caller were to press an invalid option, e.g. option 6, nothing would happen. Perhaps they could do with a reminder of your options?

> *Solution* **Add "invalid option selected" logic.**

The application **GoTo** combined with extension **i** (invalid) allows you to add some basic logic into your dial plan for when a customer presses an invalid option.

In this example, if a caller presses an option which does not exist, we will place the caller back into priority 4 and play your IVR menu again.

It works like this -- the system will recognise an invalid input and begin initiating the **i** extension. Our **i** extension is configured to use the **GoTo** application, which lets you decide where to make to call go to.

In this example, we'll make the call go (back) to the **start** extension, specifically **priority 4**, which is the auto-attendant.

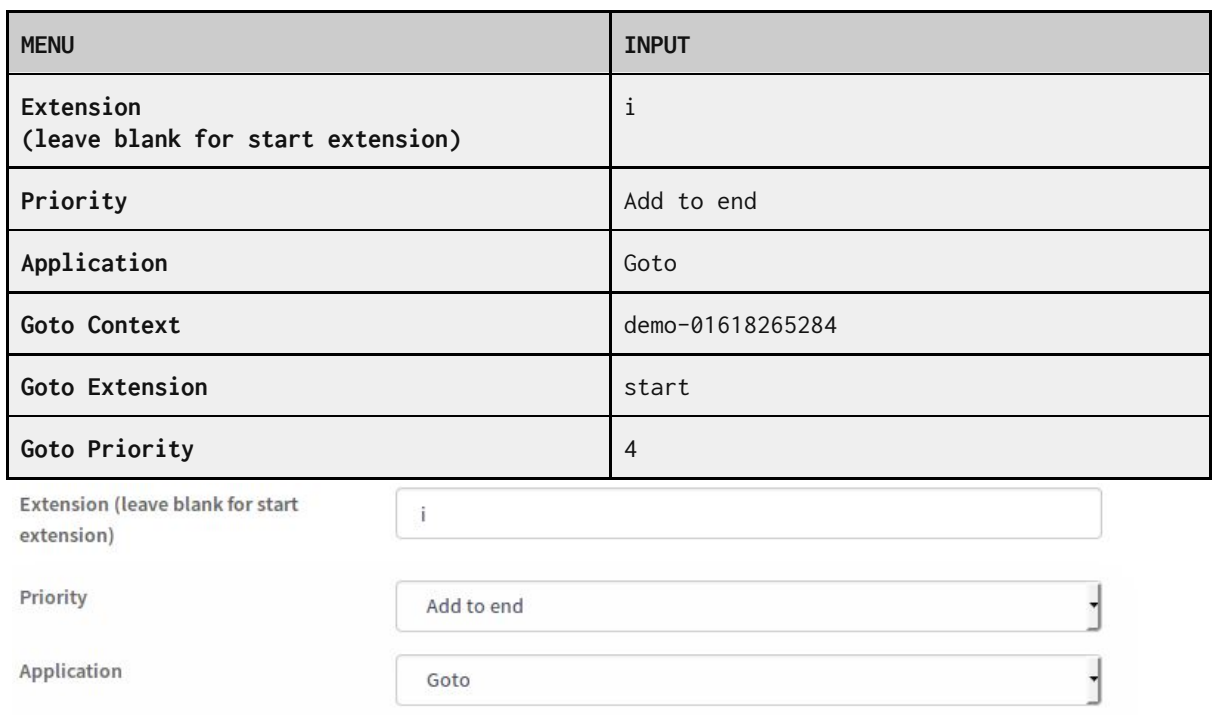

 $Click$   $Add To$  and follow these steps:

**Goto Context** 

**Goto Extension** 

**Goto Priority** 

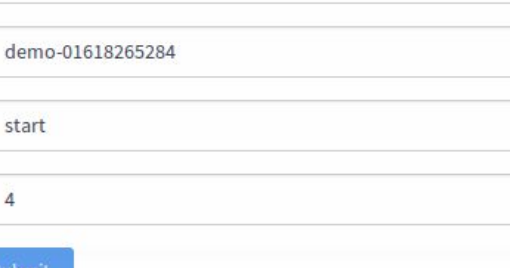

 $\overline{4}$ 

### *Problem* **Caller presses nothing… nothing happens.**

We've all been there. You've misheard the options, or you were distracted when they were played to you. You wait for the menu to finish in the hope it replays but…. nothing.

Here's how to make your auto-attendant play again if your caller doesn't select an option.

*Solution* **Add "timeout" logic.**

In this example, we will use the **GoTo** application again, but in conjunction with the **t** (timeout) extension. Click  $\begin{bmatrix} \n\text{Add To} \\
\end{bmatrix}$  and follow these steps:

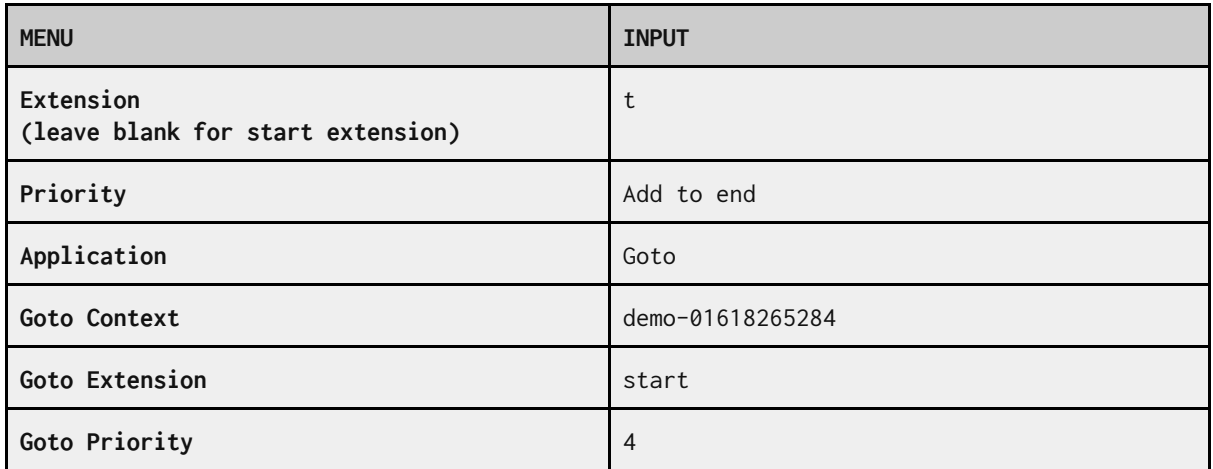

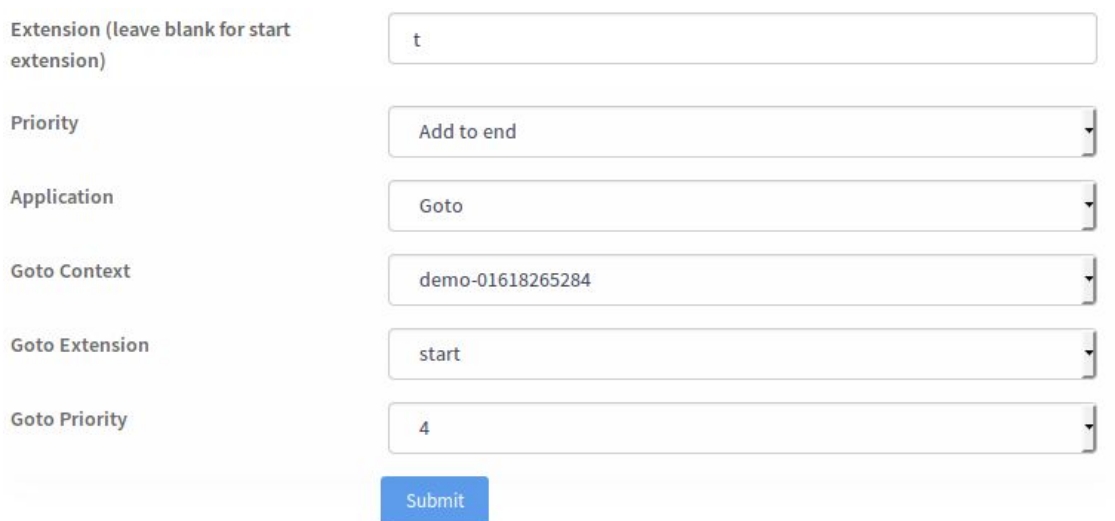

### *Success!*

You are now in possession of a professional IVR menu for your business.

You have an auto-attendant, three options, going to three different departments, all with their own voicemail message and mailbox.

You even have failsafes included to ensure that callers don't get stranded in your IVR menu.

For more help with IVR menus contact Packnet's support team on 0161 660 2350 or by email on [voip@pack-net.co.uk.](mailto:voip@pack-net.co.uk)